## <span id="page-0-0"></span>**Kontakt bearbeiten oder verschieben**

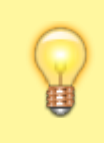

## **Hinweis:**

Für diese Funktion muss das Kontakte-Widget aktiv sein. Lesen Sie dazu bei Bedarf den Artikel [Widgets aus- oder](https://wiki.ucware.com/benutzerhandbuch/anpassen/einblenden) [einblenden](https://wiki.ucware.com/benutzerhandbuch/anpassen/einblenden).

Im UCC-Client können Sie Ihre **Kontakte** über das gleichnamige Widget verwalten und per Klick anrufen. In diesem Artikel erfahren Sie, wie Sie einen [vorhandenen Kontakt](https://wiki.ucware.com/benutzerhandbuch/hauptseite/telefonbuecher/kontakt_hinzufuegen) bearbeiten oder zwischen Gruppen bzw. [Telefonbüchern](https://wiki.ucware.com/benutzerhandbuch/hauptseite/telefonbuecher/tb_hinzufuegen) verschieben.

Um einen Kontakt zu bearbeiten oder zu verschieben, gehen Sie wie folgt vor:

- 1. Rufen Sie im UCC-Client die **Hauptseite** auf.  $\pmb{\times}$
- 2. Klicken Sie im Widget **Kontakte** auf die Reiterkarte eines persönlichen Telefonbuchs.
- 3. Klicken Sie neben dem gewünschten Kontakt a[u](https://wiki.ucware.com/_media/adhandbuch/button_dreipunkt_vertikal_grau_alpha.png)f **x**und anschließend auf **anschlich**

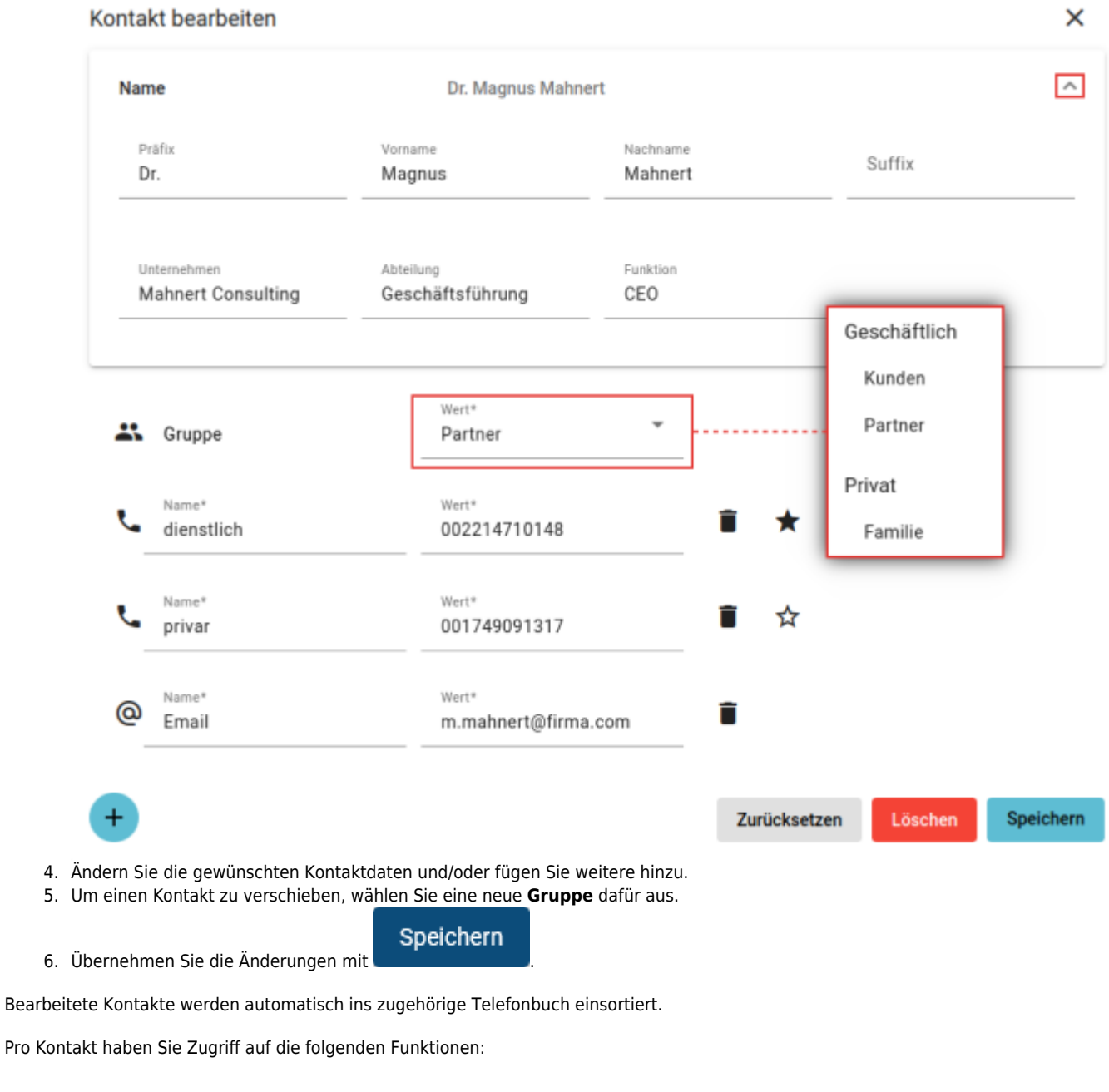

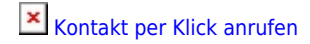

 $\pmb{\times}$ 

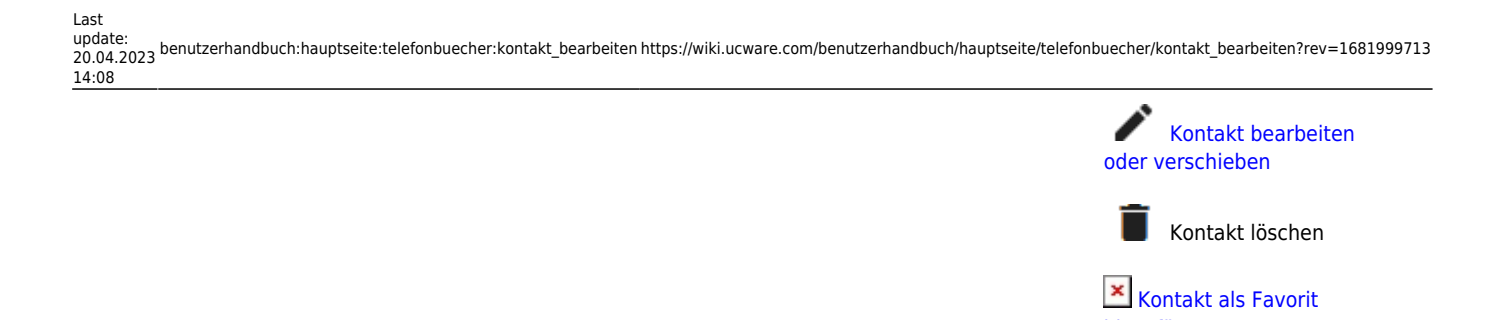

[hinzufügen](https://wiki.ucware.com/benutzerhandbuch/hauptseite/telefonbuecher/kontakt_favoriten)

Zu weiteren Funktionen des Kontakte-Widgets lesen Sie den Überblicksartikel [Kontaktverwaltung.](https://wiki.ucware.com/benutzerhandbuch/hauptseite/telefonbuecher/sitemap)

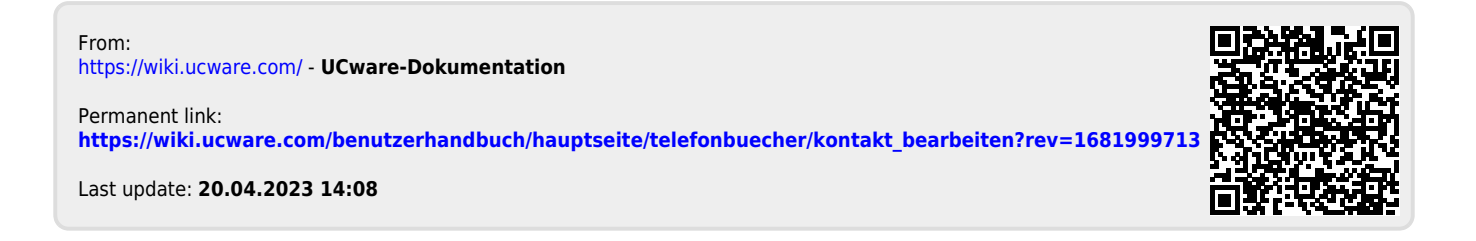